# Sentral Finance – Fee + Receipt

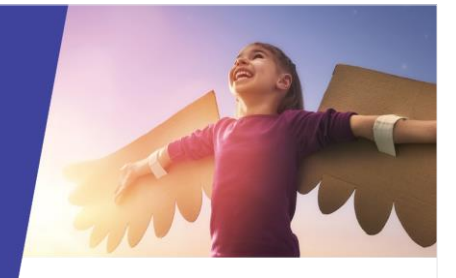

# Key highlights

#### **Why use this feature?**

Designed for over-the-counter payments like uniform items and fundraising

Combines the Standalone Fees and receipting process in one

#### **What this feature offers**

Quick and easy all-inclusive processing and payment receipting

#### **Prerequisites**

- Fee structure in place
- Fee item

#### Create fee

- 1. Go to Finance module | Fee Creation | Fee + Receipt.
- 2. Enter the Fee run name. This is a unique mandatory field – not visible to parents.
- 3. Select the date and time for the Fee + Receipt. This defaults to today's date and time, which you can override if required.
- 4. Select the payment method. If Cash:

o Enter deposit date and select Apply. If Cheque:

- o Enter the cheque number.
- o Enter the cheque BSB.
- o Enter the bank account.
- o Enter the bank account name.
- o Enter the bank deposit date.
- o Select Apply.

If EFTPOS:

o Enter the terminal identifier and select Apply. If Money Order (MO):

- o Enter the MO payee name and number.
- o Select Apply.
- 5. Select the till associated with the payment.
- 6. Select the fee items to charge.

This automatically populates the additional costing elements – Fee Category, Internal Order, Cost Centre and Amount. However, you can override these if required.

- 7. If you have further charges to include, then continue to select Add Line Item as necessary.
- 8. Select a Group by option:
	- $\circ$  Contact to create fees by grouped contacts
	- o Student to create fees by student.
- 9. Select a Bill to option:
	- $\circ$  Student to bill fees to students. Fee line items will show which students the bills are linked to.
	- Contact to bill fees at a contact level. The fee line items will not have any links to students.

## Link to activity

- 10. Linking to an activity created in the Activity module?
	- o If Yes, select the activity from the list. Select this option when the Fee + Receipt is to accompany an activity created in the Activity module.
	- o If No, skip this field.

#### Select who to bill

- 11. Select who to bill. Options include:
	- o School Years
	- o Roll Classes
	- o Classes
	- o Activity Groups
	- o Student Flags
	- o Previous Billing Runs
	- o Individual student or contact using Search Student and Search Contacts on the right.

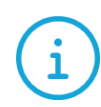

You can create a non-student contact on the fly by selecting the Add non-student Contact link. This creates an Adhoc Contact record.

- 12. Search for students.
- 13. Remove any students that shouldn't be billed.
- 14. Select Add Selected.

SENTRAL

### Update dollar amounts

15. Need to update the dollar amount for a student?

- o If Yes, select Edit  $(\Box$  next to the student's name. Enter the new dollar amount.
- o If no, skip this step.

#### Preview fees

- 16. Select Generate and then review the fees being created.
	- o Select Details to view the details of a fee.

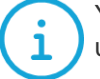

You can export data to a CSV file for ease of use, analysis and calculation.

- 17. Select Run to preview the fees.
- 18. Select Generate to create the fee + receipt.

Need more information?

[Finance User Guide](https://pdfmanuals.blob.core.windows.net/guides/Sentral%20Learning%20Resources/Approved%20Sentral%20Learning%20Guides/Finance/User%20Guide/Finance%20for%20NSW%20DoE%20Schools%20User%20Guide.pdf)

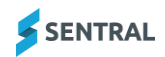